# **NSP GUIDE**

Activation and Management of Products with NSP

This guide is only applicable to:

- CODESOFT 10
- LABELVIEW 10
- SENTINEL 10

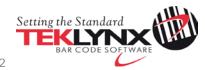

# **Activation and Management of TEKLYNX products with NSP**

This document presents the new software protection (NSP) wizards used to activate and manage TEKLYNX software-key protected products.

Section A presents the **Activation Wizard**, with details of the different activation modes available.

Section B presents the **License Manager**, which is used to upgrade, transfer or deactivate a license.

### **Table of contents**

### A. Activation Wizard

| 1. Act             | tivate online            | <u>4</u>  |
|--------------------|--------------------------|-----------|
| 2. Act             | tivate online with proxy | <u>8</u>  |
| 3. Usi             | ing a USB key            | <u>10</u> |
| 4. Act             | tivate with a smartphone | <u>17</u> |
| 5. Act             | tivate using our website | <u>21</u> |
| B. License Manager |                          | <u>24</u> |
| 1. Up              | grade a license          | <u>24</u> |
| 2. Tra             | ansfer a license         | <u>25</u> |
| 3. De              | activate a license       | 26        |

### A. Activation Wizard

Once you have launched the labeling software, the **Activation Wizard** will be displayed and will guide you through the software key activation process.

Activation Wizard - Home displays 2 options: Activate and Try.

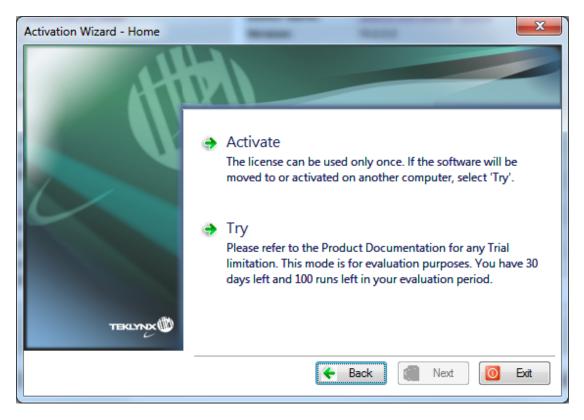

Choose **Try** if you want to run the application in Trial mode. Generally, Trial mode is available for 30 days or 100 runs.

Select **Activate** if you want to activate the product with NSP.

There are five possible activation methods:

### Online activation

If you have an Internet connection on the computer where the software is installed, online activation is automatically selected.

### Online activation through a proxy

If you have an Internet connection on the computer through a proxy server, you can activate online.

### Activation using a USB key

If you do not have an Internet connection on the computer where the software is installed but you have access to another computer with an Internet connection, you can activate the product by clicking **Using a USB key**.

### Activate with a smartphone

A barcode scanner application is necessary to read the barcode on your smartphone. You can download this from you application store / market. This activation mode uses an Internet connection on your smartphone.

### Activate with our web site

If you do not have access to Internet, you or someone else can activate the product by using our web site.

### 1. Activate online

If you have an Internet connection on the computer where the software is installed, online activation is automatically selected.

1. Enter the license **Serial number** and **password** provided with the product and click on **Next**.

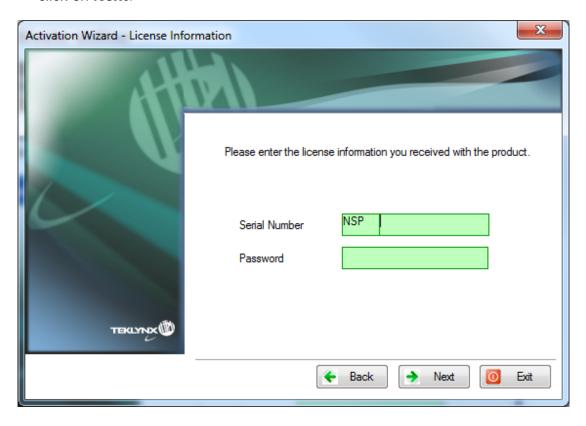

License information can be found on the following document, in the CD pack:

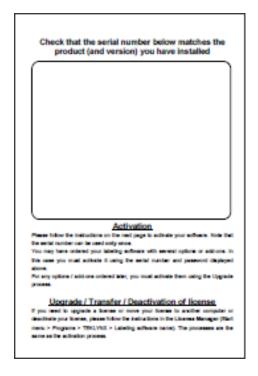

2. This step only appears if your SMA is not yet registered. If your SMA is registered, please go to step 3.

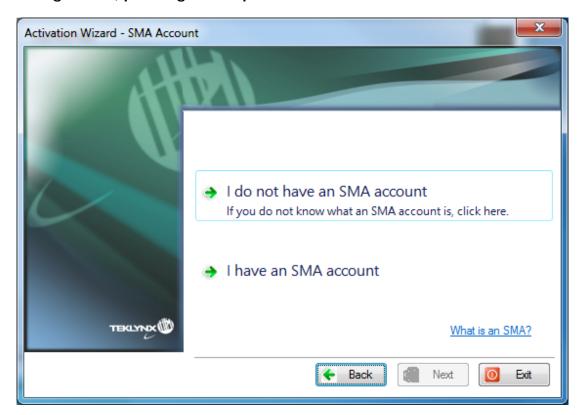

#### What is an SMA?

Visit <a href="https://www.teklynx.eu/sma">www.teklynx.eu/sma</a> for information on the TEKLYNX Software Maintenance Agreement (SMA).

### What is an SMA account?

An SMA account is used to register and manage SMAs on TEKLYNX SMA Center (<a href="http://smareg.teklynx.com/">http://smareg.teklynx.com/</a>)

a. If you don't have an SMA account: Click on I do not have an SMA account.

Go to step 3 below.

b. If you already have an SMA account: Click on I have an SMA account. Enter your SMA Center User ID or email and your SMA Center Password and click Next.

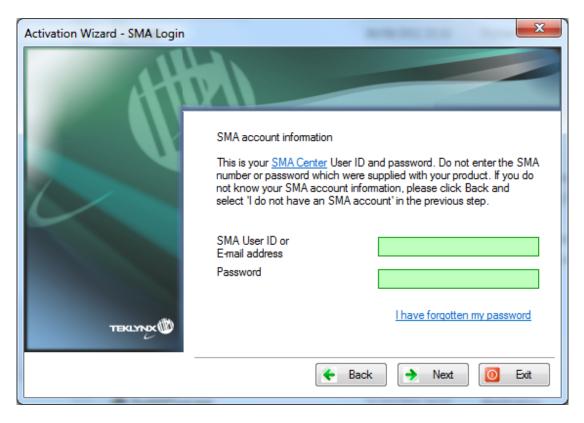

3. Input the end user's information in the **User Registration form**. This should be the name of the person who accepts the Terms and Conditions of the SMA.

Note: If you already have an SMA account, your SMA account data will be retrieved from SMA Center and will automatically populate the **User Registration** fields below.

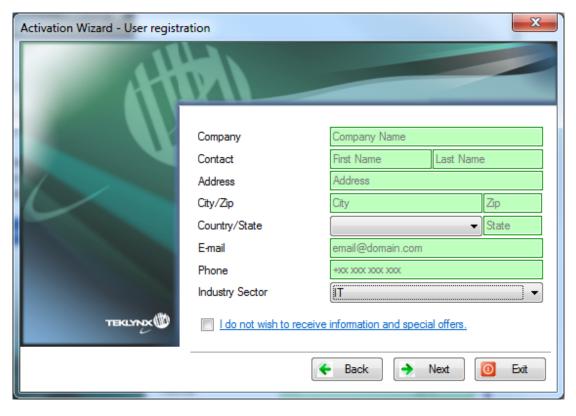

**User registration** data can be modified here if necessary. All fields are mandatory, except for **State**.

4. This step only appears if your SMA is not yet registered. If your SMA is registered, please go to step 5.

Check I accept the validation of my SMA and click on Next.

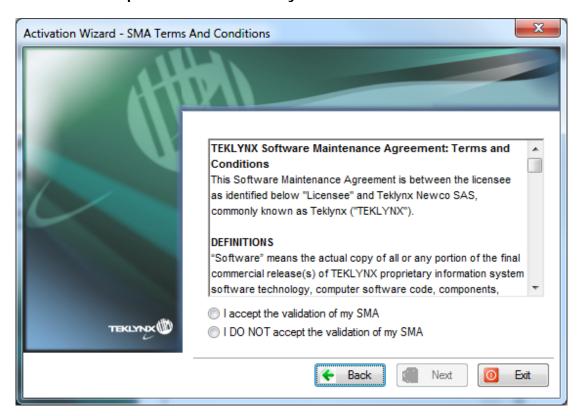

5. Click on Finish.

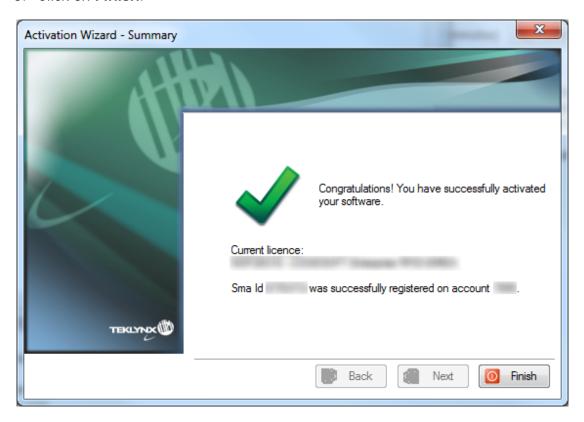

# 2. Activate online through a proxy

Some enterprise networks are protected by a proxy server.

1. Select Online through a proxy.

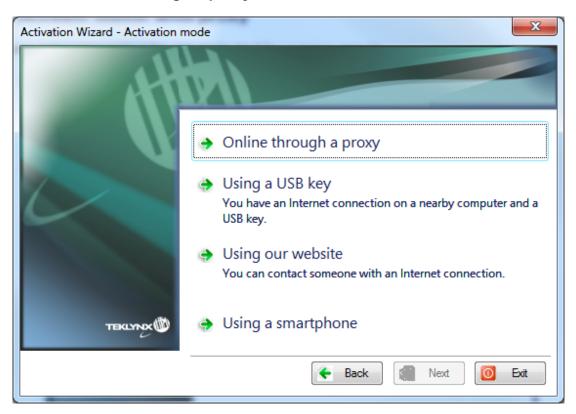

2. You can then define the IP address of your proxy server and click the **Test** button to test your connection.

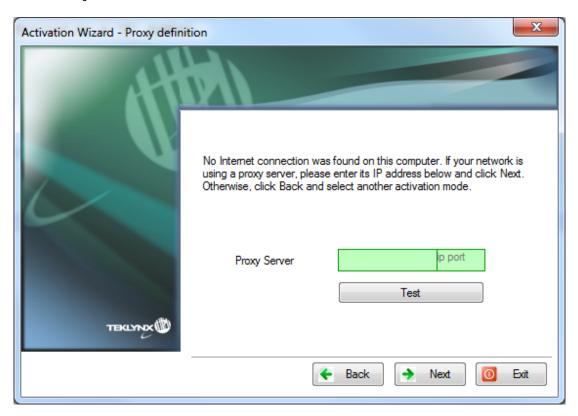

If you do not have an Internet connection on the computer where the software is installed but you have access to another computer with an Internet connection, you can activate the product by clicking **Using a USB key**.

# 3. Using a USB key

1. Select **Using a USB key**.

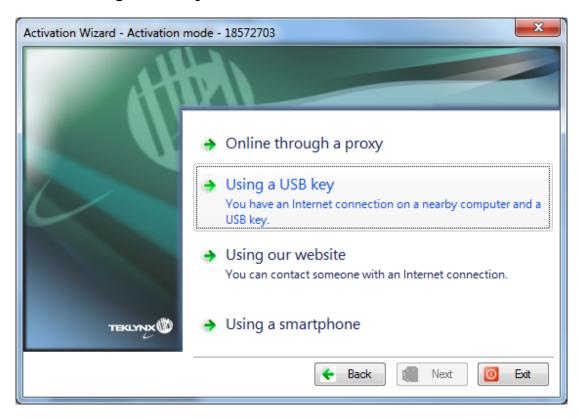

2. Enter the **Serial number** and the **Password** provided with the product and click **Next**.

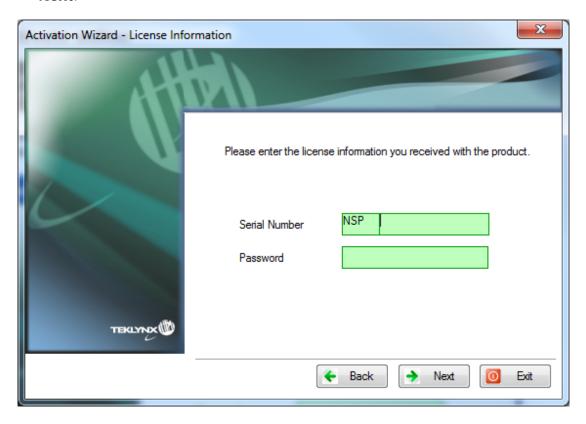

License information can be found on the following document, in the CD pack:

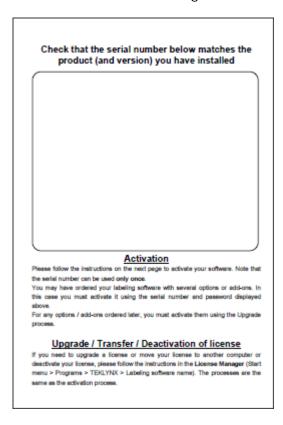

3. Select the media to be used for activation (USB key, external hard disk or network drives).

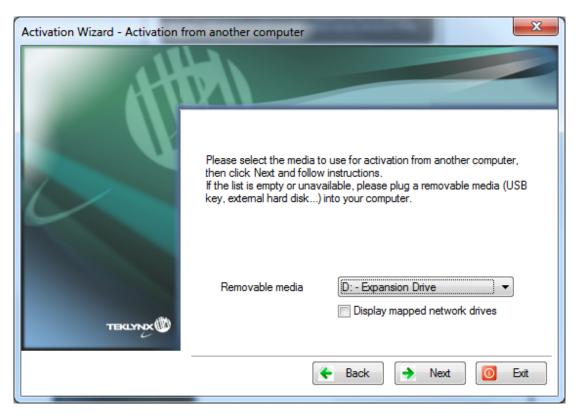

The list is empty if no removable media is detected. The list is refreshed as soon as a new removable media is plugged to the computer.

4. Click on **Next**. Activation files will be copied onto the selected media.

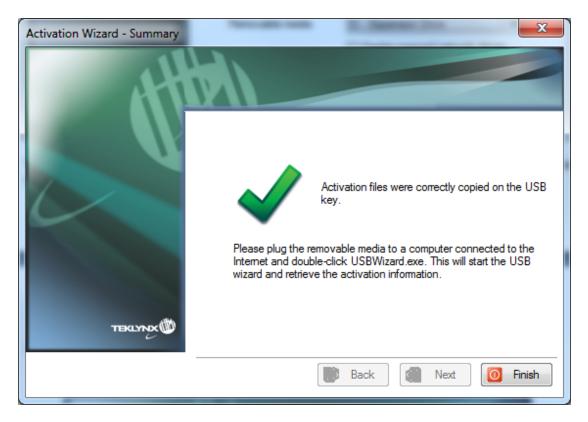

- 5. **USB devices only:** unplug the removable media and plug it into the computer connected to Internet.
- 6. On the computer connected to the Internet, double-click **USBWizard.exe** (which can be found on the root of the media). This will start the Activation wizard.
- 7. Select the license(s) to activate and click on **Next**.

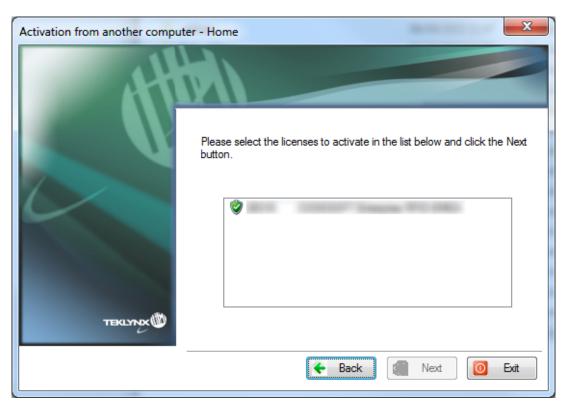

8. This step only appears if your SMA is not yet registered. If your SMA is registered, please go to step 10.

The following screen will ask you if you have an SMA (Software Maintenance Agreement):

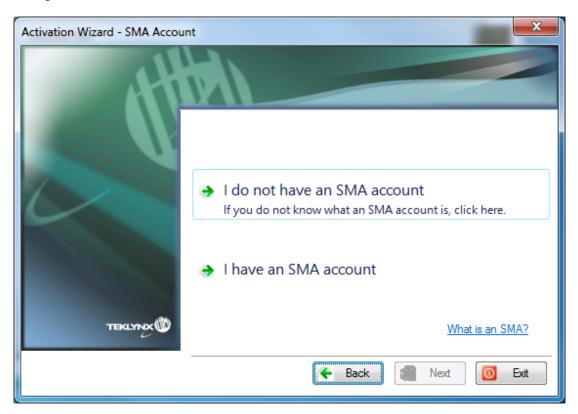

#### What is an SMA?

Visit <a href="https://www.teklynx.eu/sma">www.teklynx.eu/sma</a> for information on the TEKLYNX Software Maintenance Agreement (SMA).

## What is an SMA account?

An SMA account is used to register and manage SMAs on TEKLYNX SMA Center (<a href="http://smareg.teklynx.com/">http://smareg.teklynx.com/</a>)

a. If you don't have an SMA account: Click on I do not have an SMA account.

Go to point 10 below.

b. If you already have an SMA account: Click on I have an SMA account.

9. Enter your SMA Center **User ID or email address** and your SMA Center **Password** and click **Next**.

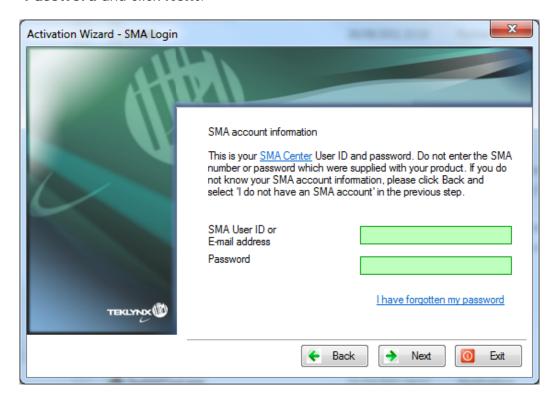

10. Input the end user's information in the **User Registration form**. This should be the name of the person who accepts the Terms and Conditions of the SMA.

Note: If you already have an SMA account, your SMA account data will be retrieved from SMA Center and will automatically populate the **User Registration** fields below.

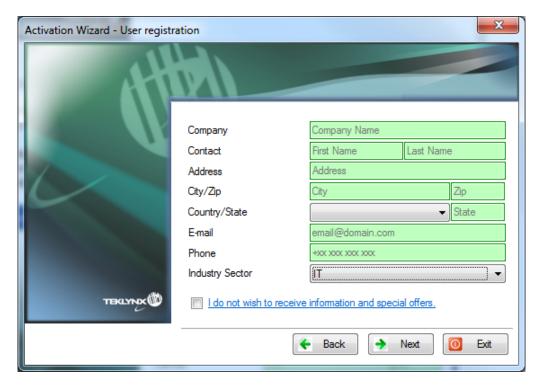

All fields are mandatory, except for **State**.

11. This step only appears if your SMA is not yet registered. If your SMA is registered, please go to step 12.

Check I accept the validation of my SMA and click on Next.

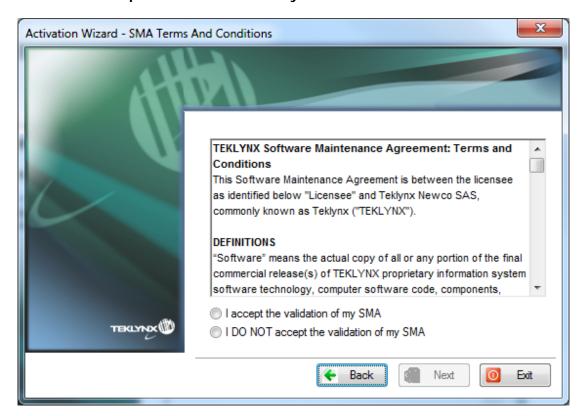

A message will inform you that the activation information for the selected license(s) has been successfully retrieved.

- 12. **USB devices only:** unplug the removable media from this computer and plug it back into the computer where the software is installed.
- 13. On the computer which is not connected to Internet, double-click **USBWizard.exe** again (the file can be found on the root of the media).

The wizard will display the license that can be activated on the computer where the software is installed.

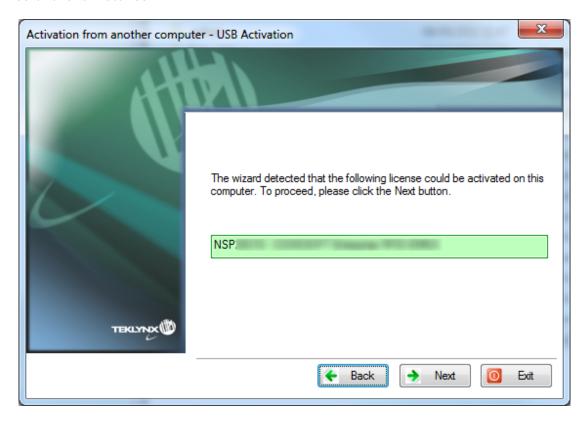

- 14. Click on Next.
- 15. Click on Finish.

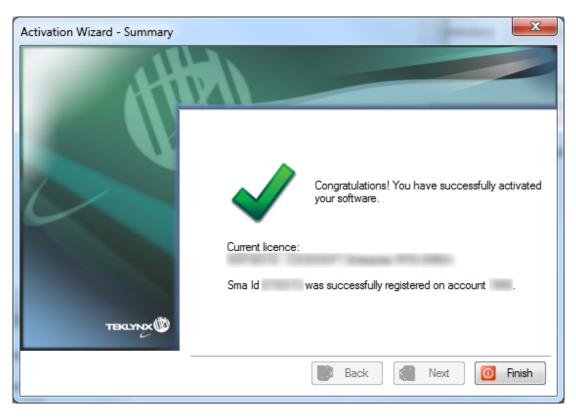

# 4. Using a smartphone

**Note:** A barcode scanner application is necessary to read the barcode on your smartphone. You can download this from you application store / market. This activation mode uses an Internet connection on your smartphone.

1. Select **Using a smartphone**.

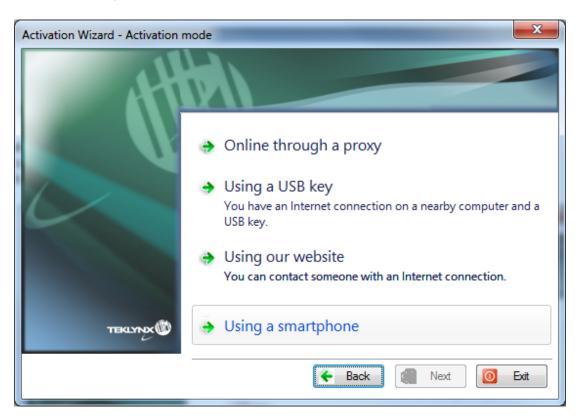

2. Enter the license **Serial number** and **password** provided with the product and click on **Next**.

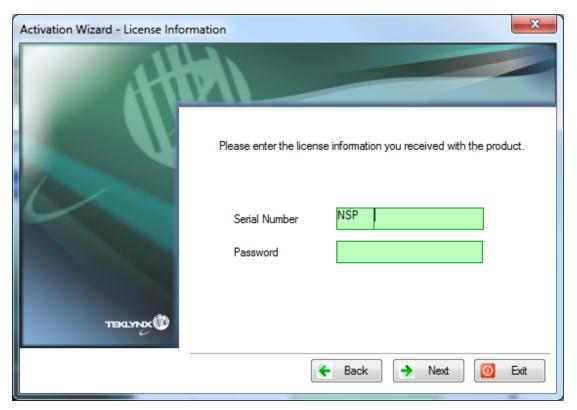

3. Input the end user's information in the **User Registration form**.

Please ensure that the **User registration** data is correct, as any errors could cause failure of the activation process.

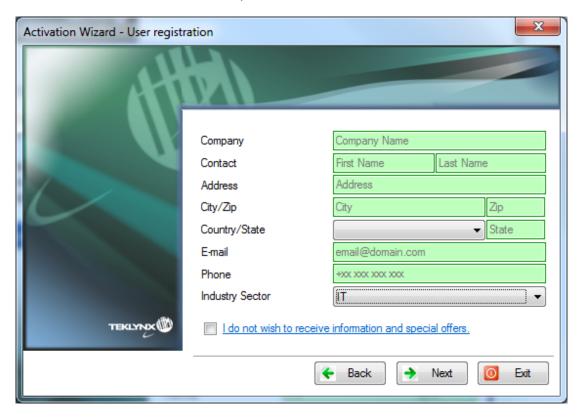

All fields are mandatory, except for **State**.

4. Click **Next**. The following screen is displayed:

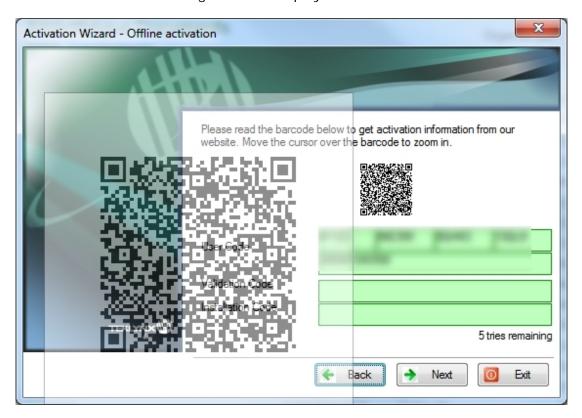

- 5. Move the cursor over the barcode to zoom in.
- 6. Open your barcode scanner application on your smartphone.
- 7. Scan the barcode with your smartphone.
- 8. Click on **Continue** or open the browser on the phone.
- 9. The **Software Activation** web site is displayed. It allows you to register and activate your software. All fields must be completed.

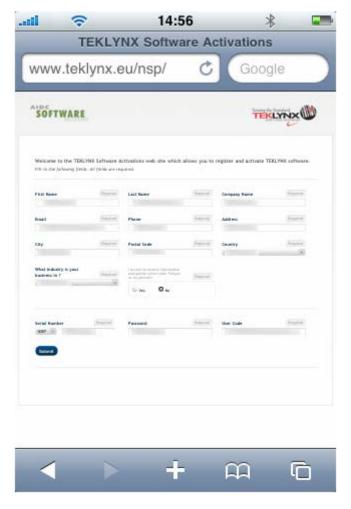

### 10. Click on Submit.

The **Validation code** and the **Installation code** are displayed at the bottom of the Software Activation web site page. Please scroll down if necessary.

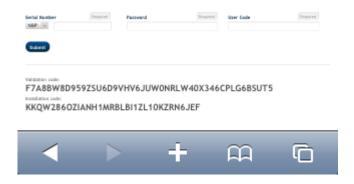

11. Enter the **Validation code** and the **Installation code** in the wizard (using upper case characters).

## 12. Click on Next.

## 13. Click on Finish.

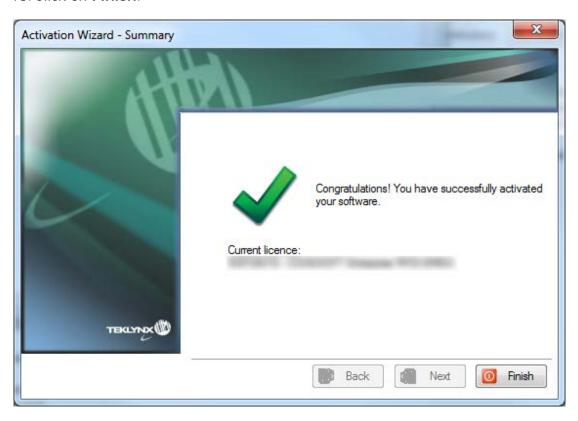

# 5. Activate using our website

1. Select **Using our website**.

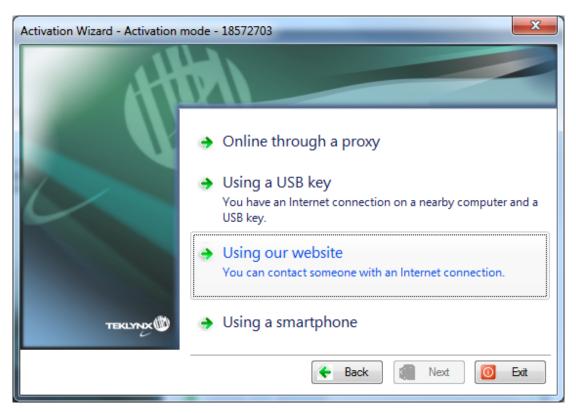

 The link provided in this screen can be reached from a different computer with internet access. You or someone else with an Internet connection can connect to our website to complete the activation. Serial Number, Password and User Code will be necessary in order to use this service.

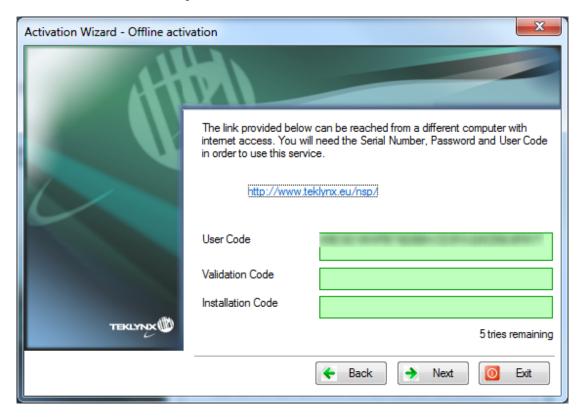

3. When you click on the link, or when someone else with an Internet connection goes to <a href="http://www.teklynx.eu/nsp/">http://www.teklynx.eu/nsp/</a> the following page is displayed:

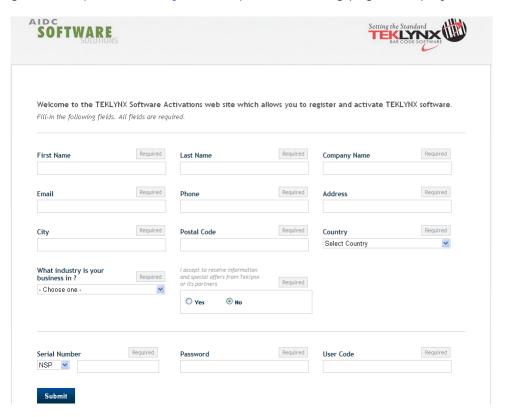

- 4. Input the license user's information and the product Serial Number, Password and User Code.
- 5. Click on Submit.

The **Validation code** and the **Installation code** are displayed at the bottom of the Software Activation web site page. Please scroll down if necessary.

6. Enter the **Validation code** and **Installation code** (provided by our web site) in the wizard, using upper case characters, and click on **Next**.

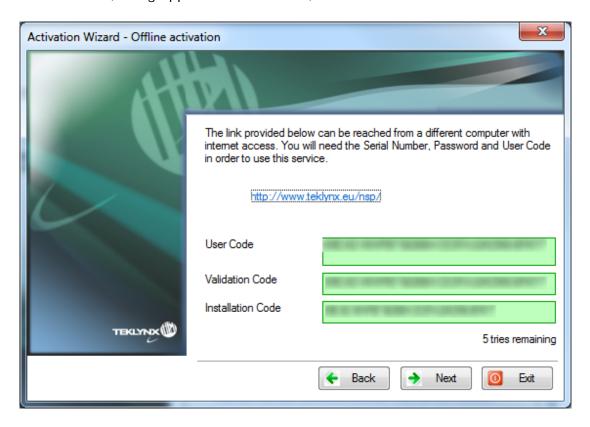

7. Click on Finish.

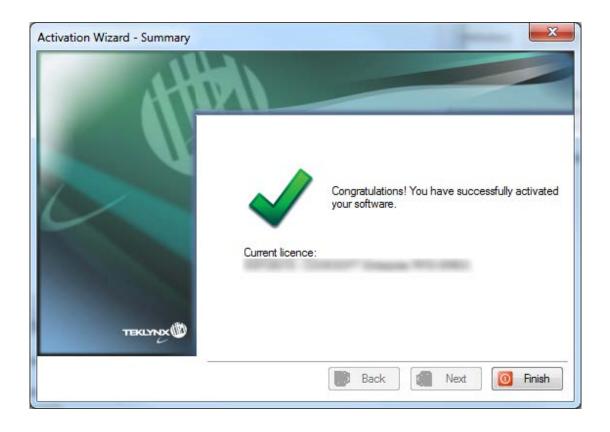

# **B.** License Manager

Launch the License Manager from the Start menu > Programs > TEKLYNX > Labeling software name > License Manager.

With the **License Manager**, you can **upgrade** a license, **deactivate** a license or **transfer** the license to another computer.

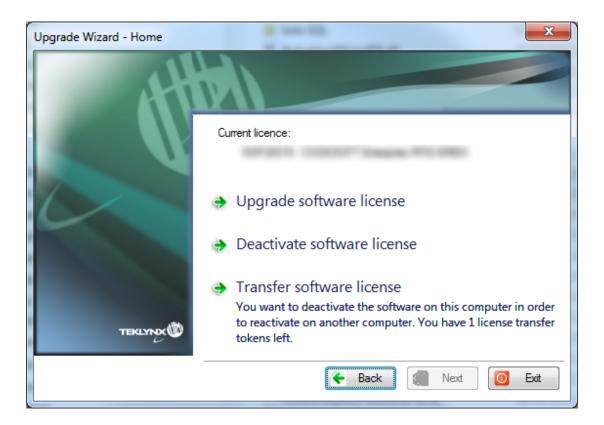

# 1. Upgrade a license

Launch the License Manager from the Start menu > Programs > TEKLYNX > Labeling software name > License Manager and click Upgrade software license.

The Upgrade process is similar to the Activation process, so all steps will not be detailed again.

Please refer to the **Activation Wizard** section of this document.

### 2. Transfer a license

Launch the License Manager from the Start menu > Programs > TEKLYNX > Labeling software name > License Manager.

The Transfer process is similar to the Activation process, so all steps will not be detailed again.

Please refer to the **Activation Wizard** section of this document.

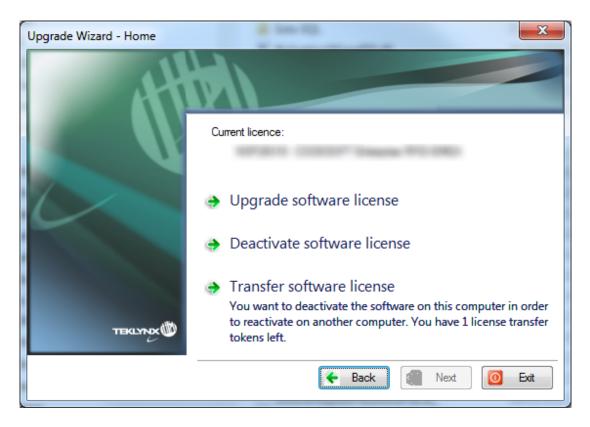

When you select **Transfer software license**, this message is prompted:

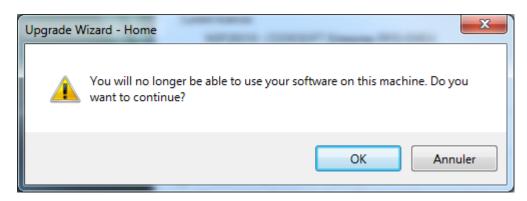

If you click  $\mathbf{OK}$ , the license is deactivated. You can now activate the license on another computer.

To do so, launch the labeling software on the other computer. The **Activation Wizard** will be displayed and will guide you through the software key protection process.

### 3. Deactivate a license

Launch the License Manager from the Start menu > Programs > TEKLYNX > Labeling software name > License Manager and click Deactivate software license.

When you click **Deactivate software license**, this message is prompted:

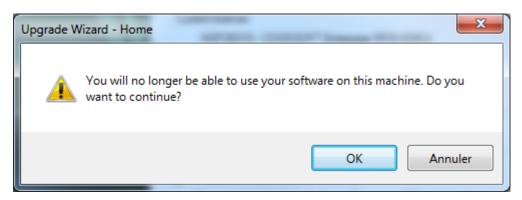

When you click **OK**, the license is deactivated.

The Deactivation process is exactly the same as the Activation process, so all modes will not be detailed again.

Please refer to the **Activation Wizard** section of this document.